## Add a Steps Component to a Page

**Created On: July 29, 2021**

**Created with:**

1. Select Add to your Page in the Selection Control Bar.

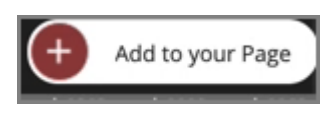

2. Select All Elements.

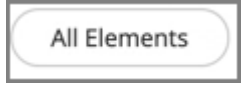

3. Select the Process Steps component under Sequencing.

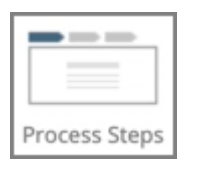

4. The Steps Component is added to the page. Select the X icon to close the Add to your Page panel.

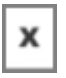

5. Preview the Current Page to see how the Steps Component will look and behave for your learners.